# SEARCH CARD ENTRIES

1. Login to myLSU.

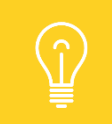

When entering data in the CARD application, use the TAB button to advance through the fields. This will ensure your fields populate correctly.

2. Under Financial Services, select CARD to access the CARD system. This will open the Search CARD Entries screen.

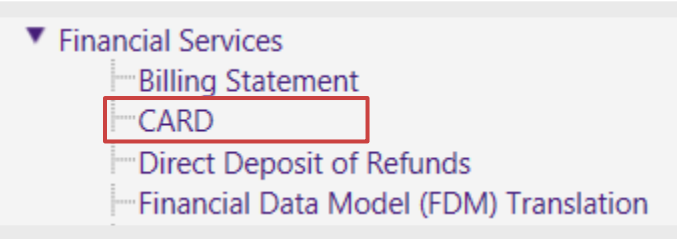

- 3. Complete the following information under Search CARD Entries:
	- a. Once the necessary Status box is selected, information needs to only be entered into one of the remaining search fields in order to initiate the CARD search.

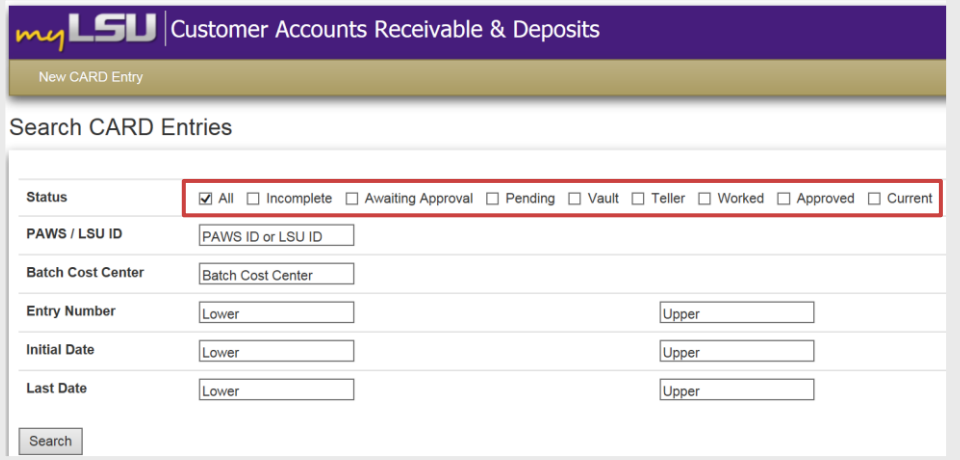

- b. PAWS/LSU ID Enter either the PAWS or LSU ID.
- c. Batch Cost Center Enter cost center number.
- d. Entry Number Enter a specific entry number in the lower field or a range in the lower & upper fields.
- e. Initial Date Enter the date the entry was initiated in the lower field or a date range in the lower & upper fields.
- f. Last Date Enter the date the entry was last updated in the lower field or a date range in the lower  $\&$ upper fields.

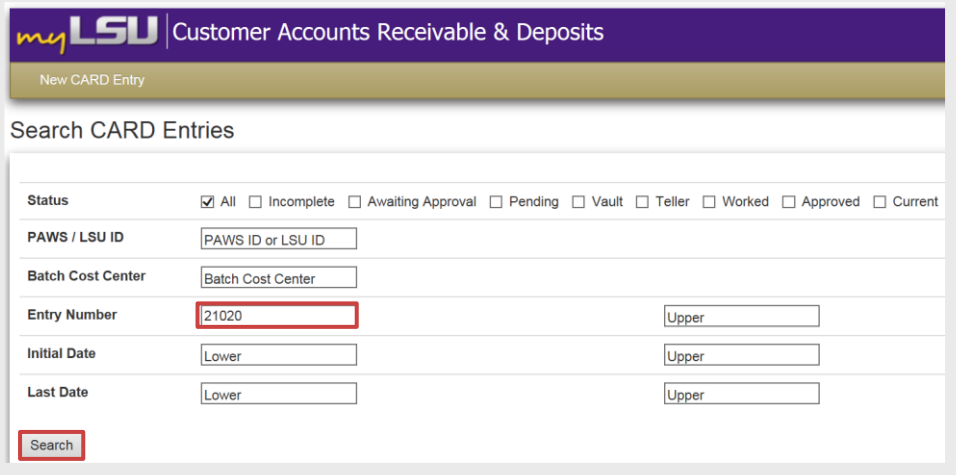

- 4. Click Search.
- 5. Clicking search will bring back results that match your inputted criteria. To select an entry, click on the Entry Number.

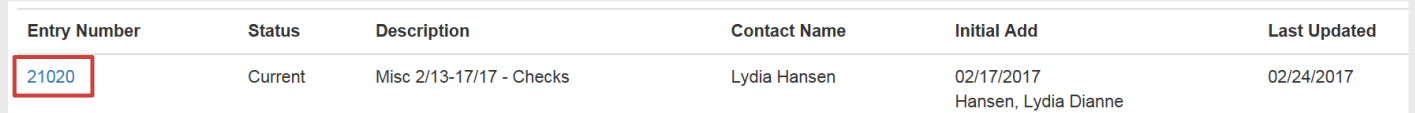

- 6. Click the Print button to print entries that are approved and ready for delivery to the University Cashier.
- 7. When viewing the entry, click Approval History to view the approval process. Approval History tab will not display if the entry is Incomplete. User will need to Edit or Delete if entry is Incomplete.

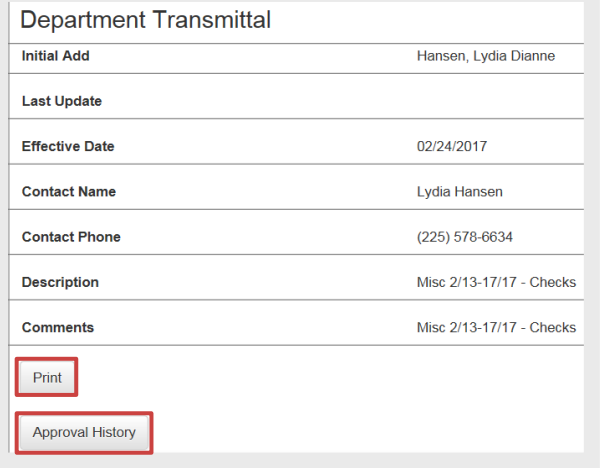

# NEW CARD ENTRY

1. Select New Card Entry.

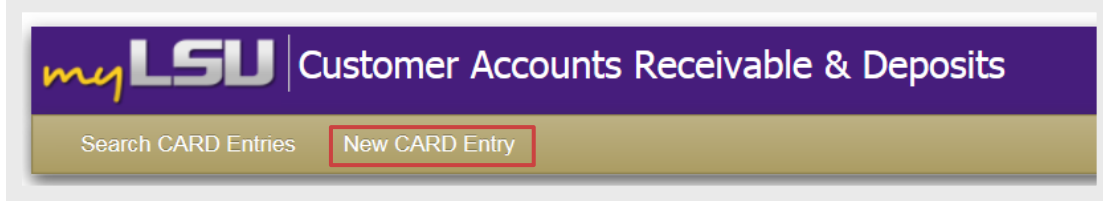

**CARD Entry** 

- 2. On the Departmental Transmittal tab:
	- a. Enter Effective Date. This is typically the current date.
	- b. Enter Contact Name.
	- c. Enter Contact Phone Number. The phone number must be ten digits; dashes not required.
	- d. Enter a Description to explain why the entry is being processed. This field is limited to 30 characters.
	- e. Enter optional Comments. This is useful if the Description field was not long enough.
- Entry# FiscalYear Total **Status**  $0.00$  $N/A$  $N/A$ Incomplete **Department Transmittal Accounts Receivable** Methods of Payment Accounting **Department Transmittal Initial Add Last Update Effective Date** MM/DD/YYYY **Contact Name Contact Phone** (###) ###-#### **Description Comments** Update

3. Click Update.

# ACCOUNTS RECEIVABLE

1. If the CARD entry is being used to record debits or credits to a student/employee/MOT account (accounts in the TIS system), the Accounts Receivable tab must be completed. Click the Accounts Receivable tab. Then, click Edit.

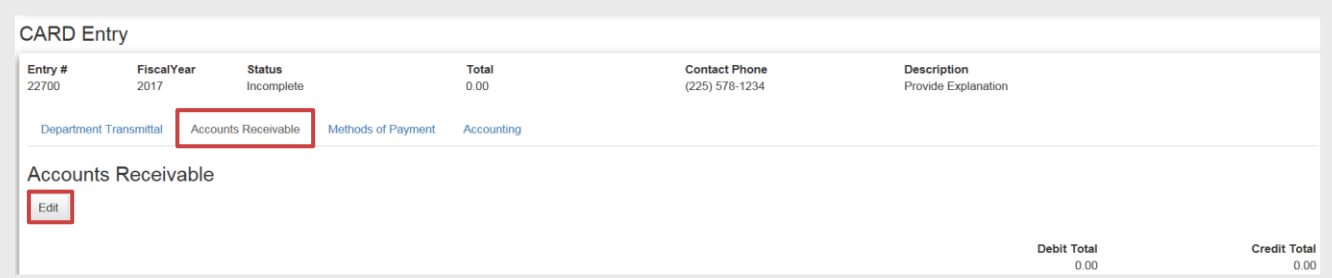

2. Click the Plus icon to add lines. Click the Minus sign to delete a line.

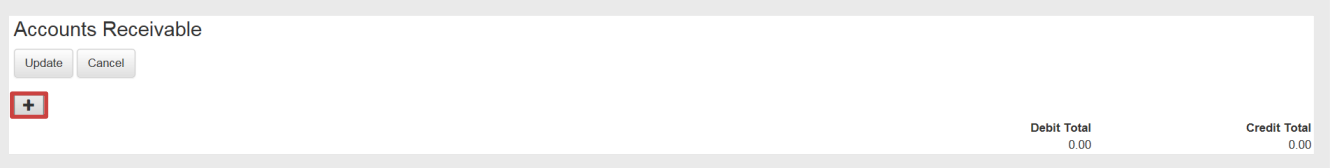

- 3. Enter the following fields using the tab key to advance to the next field:
	- a. LSU ID
	- b. Name will populate from the LSU ID.
	- c. Comments, optional.
	- d. TRX Code will be the same as the codes used in the legacy system. For questions on the appropriate TRX code to select, please e-mail **bursar@lsu.edu**.
	- e. Account Type A for Accounts Receivable or D for Deposit.
	- f. Tag Code will be the same as the codes used in the legacy system.
	- g. Source of Funds is a single digit number and will be the same as the codes used in the legacy system.
	- h. Credit/Debit. This field defaults to Debit but may be changed to credit as needed.
	- i. Amount.
	- j. Term defaults to the current term, change if necessary. The format is *YYYYterm*. Ex. 20171S.

*Note: If a credit is being processed to a student or employee account for a previous charge, the credit must carry the SAME term as the original charge. The term used for the original charge may be determined by viewing the account in TIS (V DET transaction) to see which term was used.* 

- k. Payroll Deduction defaults to no, change if necessary.
- **I.** Number will only need to be entered if Payroll Deduction is set to Y.
- m. The TRX Code description will pre-populate based on the TRX code entered.

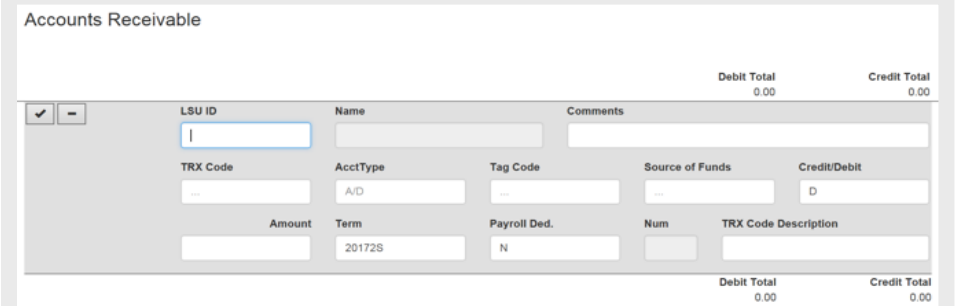

4. Click the Check icon.

IJ

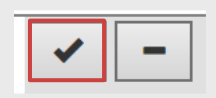

- 5. Three symbols will appear on the left side of each entry line. The Pencil icon is used for editing the line. The Circled C icon is used to duplicate the line (with the exception of the LSU ID). The X icon is used to delete the line.
- 6. If more lines are needed, click the Plus icon.
- 7. Click Update.

**CARD** CUSTOMER ACCOUNTS Receivable and Deposit DEPARTMENT TRANSMITTAL

1. To make a deposit, click to the Methods of Payment tab. Then, click Edit.

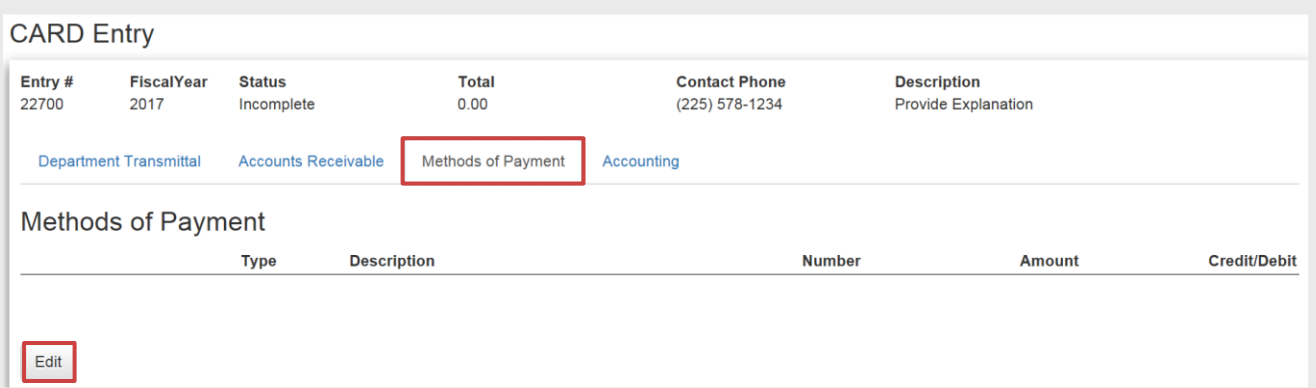

2. Click the Plus icon to add lines. Click the Minus sign to delete lines.

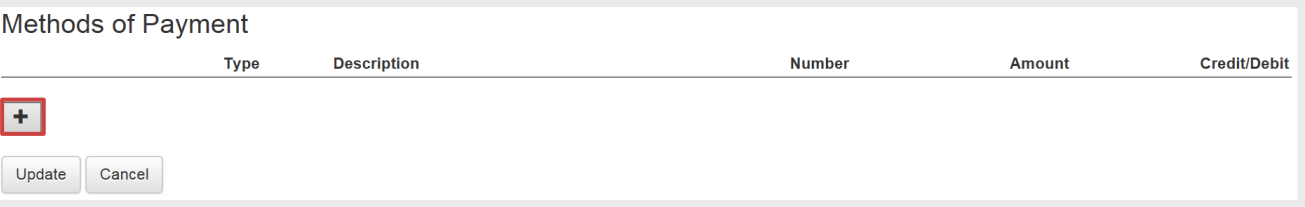

- 3. Enter the following fields:
	- a. Type Drop down values will appear once typing begins and will be the same as the MOP codes used in the legacy system.
	- b. Description will auto-populate.
	- c. The Number field will only be required when the type of payment is check (CKS). This should be the number of checks being deposited, not the check number.
	- d. Enter the Amount.
	- e. Enter C for credit or D for debit.
	- f. Click the Check Mark to add the line. Click the Minus sign to delete a line.

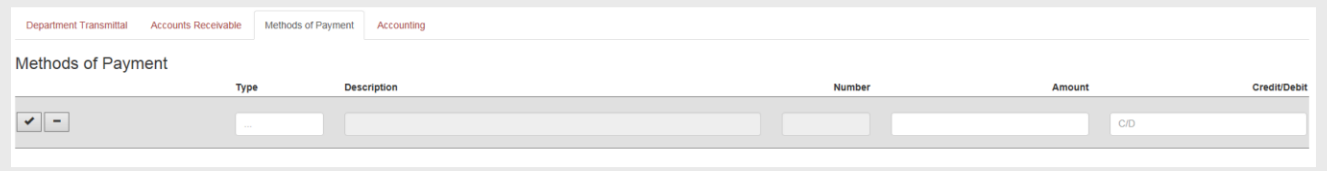

- 4. If more lines are needed, click the Plus icon to add lines. Up to 5 different MOP codes/values may be used on the same CARD entry.
- 5. Click Update.

ACCOUNTANT-DEPARTMENT

# ACCOUNTING

1. Click the Accounting tab. This will open the Accounting page. The Accounting page will show all accounting done so far and allow the offset accounting to be entered. Then, click Edit.

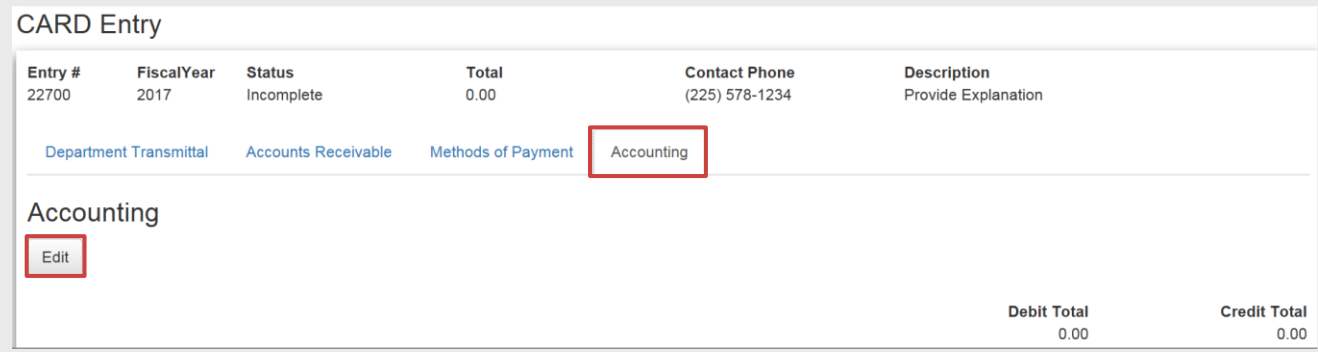

### 2. Click the Plus sign to add lines.

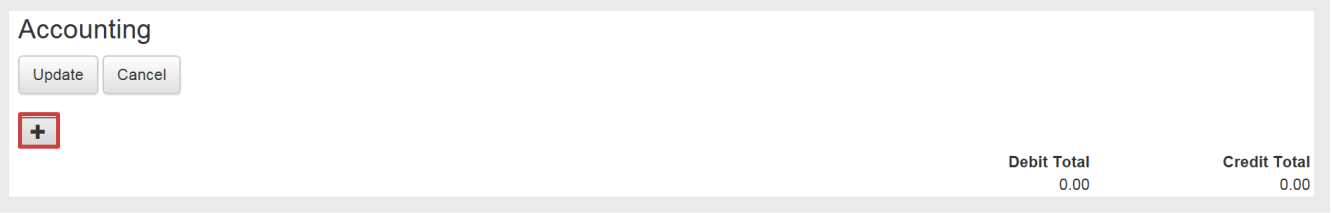

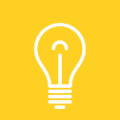

CARD does not have the capability to use a text search to find Workday values, so it is recommended that you have this information available i.e. Program number, Spend Category, etc.

### 3. Enter the following required fields:

- a. Click the drop-down arrow to select the type of driving worktag to be used, ex. Program.
- b. Enter the **Value** of the driving **worktag** that is appropriate for the department/entry being processed. If you do not know the value, please go to the Financial Data Model Translation (FDM) on myLSU -> Financial Services to obtain that information (e.g. Program Value: PG000001). Drop down values will appear once typing begins and you may choose from the drop down or continue adding the value manually. All related worktags will populate when the driving worktag is entered.
- c. Enter the Company, ex. LSUAM is 10.
- d. Enter the Ledger Account.
- e. Enter the Revenue or Spend Category.
- f. Enter a Memo.
- g. Enter Debit or Credit Amount.
- h. If needed, click the drop-down arrow to select the type of additional worktag to be used.
- i. Enter the Value of the additional worktag appropriate for the entry. Drop down values will appear once typing begins and you may choose from the drop down or continue adding the value manually.
- 4. Click the Check mark to finish the line. Two symbols will appear on the left side of each entry line. The Pencil icon is used for editing the line. The  $X$  icon is used to delete the line.

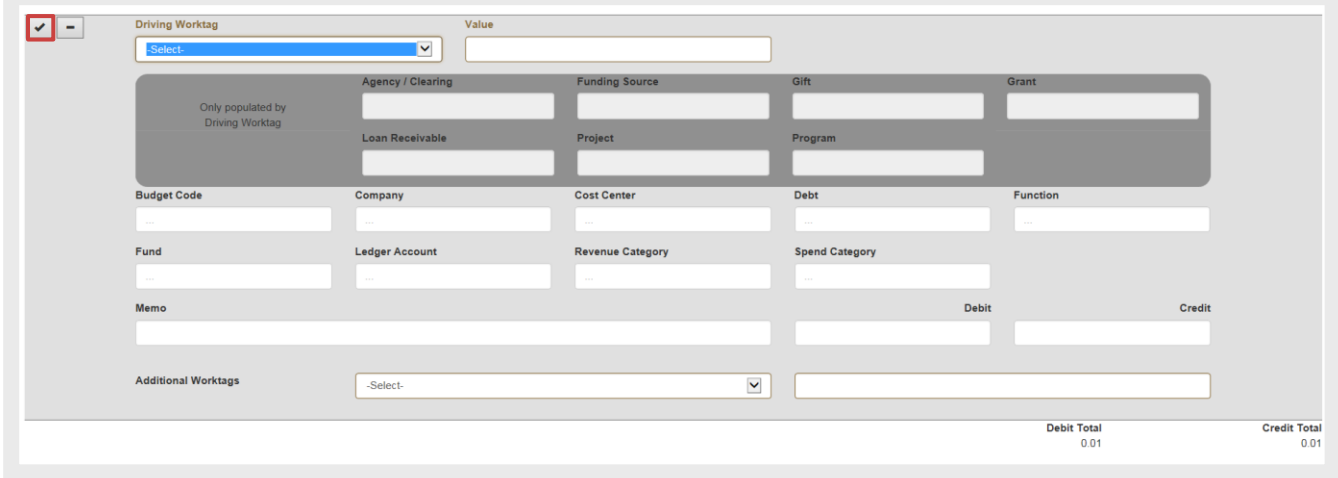

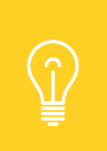

If there are amounts that should be posted to other departments/areas as part of your entry, you will need to request the pertinent values (program, ledger account, revenue category/spend category, function, etc.) from the other department in order to complete that information accurately in the Accounting tab.

- 5. Repeat the steps for any additional lines using the Plus sign to add lines. Once the information is entered for all lines, the Debit and Credit Totals should match. For convenience, these totals are displayed at the top and bottom of the page.
- 6. Click Update.
- 7. Support documents **must** be included as attachments to the entry. Click on Browse or Upload New Attachment to find your file. These attachments will not replace documentation needed for processing by the Bursar's office. These will still need to be brought to the vault with the CARD entry.
- 8. Click Submit for Approval. The entry will route according to Workday entry routing.

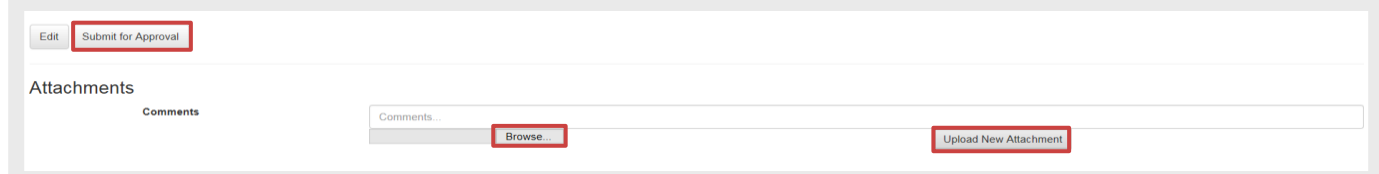

#### If Error Is Detected in CARD Entry:

If a CARD entry is found to have an error after it was submitted for approval, the initiator should ask the approver to "send back" the entry (this option is located on the Accounting Tab of the CARD entry). Once sent back, the entry may be edited/corrected.

If an entry with an error has already been approved but not yet delivered to the vault/university cashier, the initiator should email the University Cashier (Natasha Porch, [natashaporch@lsu.edu\)](mailto:natashaporch@lsu.edu) with a copy to the Bursar's office email (bursar@lsu.edu) to ask that the CARD entry # be returned to incomplete status. Once the entry is again in incomplete status, edits may be made. The entry would go back through the approval process before printing and delivery to the vault.

If an entry has been approved and delivered to the vault when an error is detected, a separate correction entry (via a CARD or Workday entry) should be processed.

# APPROVAL PROCESS

- 1. Approver receives email with a link to the **CARD** entry.
- 2. Review the entry.
- 3. Click Approve (Other option is Send Back). An Approval window will appear and allow comments to be entered, then click Approve again.

# PRINT AND SUBMIT PROCESS

- 1. Initiator receives email with a link to the CARD entry.
- 2. Click Print.
- 3. Entry should be signed by the initiator and delivered to the University Cashier at the vault window in 125 Thomas Boyd Hall. Vault window hours are 10:00 AM – 11:45 AM and 12:30 PM – 4:00 PM. Cash/checks/money orders/credit card receipts and/or supporting documents should be attached to the entry.

#### CARD Entry Status:

- Incomplete has not been submitted for approval
- Awaiting Approval has been submitted for approval; not yet approved
- Pending has been approved; may or may not have been submitted to the vault
- Current has been submitted to the vault and worked by Bursar Operations

# CARD ENTRY PROCESSING REMINDERS

## Documentation Requirements:

- Original documentation which explains the purpose and source of the deposit should be attached to the back of the CARD entry.
- Supporting documents should be letter size  $(8 \frac{1}{2} \times 11)$  or taped and/or copied to letter size white paper and attached to the corresponding CARD entry.
- The CARD entry number should be written on each page of the attached supporting documentation.
- The total amount of each method of payment (MOP) should be calculated and written on the documentation. A copy of the Settlement or Batch report must be used as the back-up for credit card MOPS.
- An additional copy of each bankcard type and DPS (MOP used for wire/ach funds sent directly to LSU's bank account) entries should be tri-folded and placed in the back of all the documentation. The original copy of each credit card type and DPS entry will remain with the CARD for imaging.
- A clear description of the purpose and source of the deposit should be provided under "Comments" on the departmental transmittal tab of the CARD entry. Please note that once the CARD entry and the original supporting documents are imaged, documents will be shredded. Supporting documentation may include the following:

#### Deposits (for all methods of payment)

- Check stubs-taped to  $8\frac{1}{2}$  x11 paper
- All supporting and relevant documentation substantiating payment

### Accounts Receivable

• University authorization to assess fees/charges and any other documentation that will fully explain the transaction

## Submitting CARD Entries to Bursar Operations:

• CARD entries must be hand carried to the University Cashier and the carrier must wait for the entry to be validated. The University Cashier window hours are Monday – Friday 10:00 AM – 11:45 AM and 12:30 PM – 4:00 PM.

## Business Continuity – COVID 19:

- Deposits that do not contain cash, checks or money orders can be scanned and emailed to [cardobo@lsu.edu.](mailto:cardobo@lsu.edu)
- All approvals and supporting documentation are still required for the CARD entry to be worked. If you do not have access to a printer and/or scanner, we will accept any of the following:
	- o Sign electronically (using phones and/or computer mouse).
	- $\circ$  Provide images of the CARD entry with all supporting documentation that contain signatures and have the signature clearly visible.
	- $\circ$  The approval can be obtained via an email directly from student/faculty/staff. If the authorization is received via email without a signature, it must come directly from the user's authenticated myLSU account, and not a secondary email account.
	- $\circ$  All appropriate back up should be scanned and included as an attachment.
- You will receive an email from [cardobo@lsu.edu](mailto:cardobo@lsu.edu) when the CARD entry is accepted for processing.

## Questions:

Contact Brittney L. Grisby at (225) 578-5683 or [bleahman1@lsu.edu](mailto:bleahman1@lsu.edu).